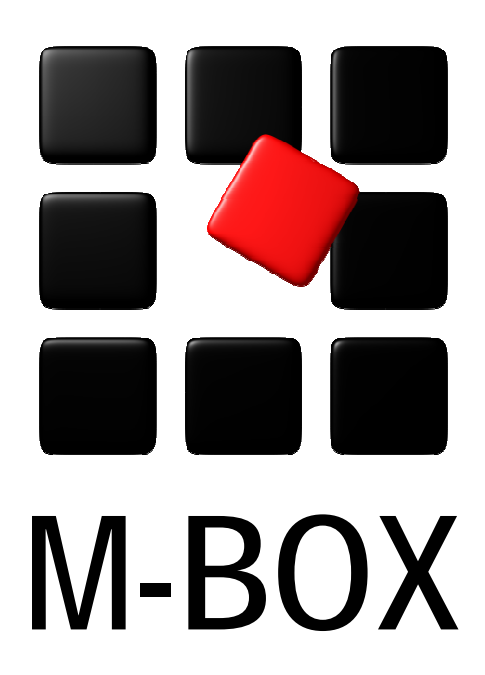

Der Spezialist für professionelle Dokumentation und Archivierung

**Handbuch** 

**Benutzer und Berechtigungen** 

# **Vorbemerkung**

Dieses Handbuch enthält Texte und Abbildungen aus der Online-Hilfe von M-BOX. Aufgrund des Charakters eines druckbaren Dokumentes kann dieses Handbuch die Online-Hilfe nicht vollständig ersetzen. Die vollständige und relevante Information finden Sie in der Online-Hilfe. Dort haben Sie auch die Möglichkeit, die Verweise zwischen den einzelnen Abschnitten mittels Hyperlinks direkt anzuspringen.

Sollten Sie in diesem Handbuch oder in der Online-Hilfe Unstimmigkeiten oder gar Fehler entdecken, sollte Ihnen etwas fehlen, teilen Sie uns das bitte mit. Wir haben für Verbesserungsvorschläge immer ein offenes Ohr

# **Benutzer und Berechtigungen Weiter Weiter**

**Übersicht aller Tutorials**

**Einrichten von Benutzern und Erteilen von Berechtigungen - Übersicht** 

Dieses Tutorial gibt Ihnen einen Einblick in die Berechtigungsstruktur von M-BOX sowie das Einrichten und Ändern von Benutzern und Benutzergruppen.

## **Themen**

- **Die Berechtigungsstruktur von M-BOX**
- **Regelung der Einsichtnahme**
- **Benutzergruppenrechte**
- **Einrichten einer neuen Benutzergruppe**
- **Ändern der Einstellungen und Berechtigungen bestehender Benutzergruppen**
- **Entfernen einer Benutzergruppe**
- **Einrichten eines neuen Benutzers**
- **Ändern der Einstellungen und Berechtigungen bestehender Benutzer**
- **Entfernen von Benutzern**

#### **Tutorial-Anfang**

## **Verwaltung Benutzergruppen und individuelle Benutzer**

Die Benutzerverwaltung ist Teil der vorbereitenden Aufgaben bei der Erstellung eines Archivs. Einen Überblick über die vorbereitenden Aufgaben und die Verwaltung zentraler Informationen finden Sie unter Erzeugen eines neuen Archivs.

Durch die Einrichtung von Benutzern und deren Zusammenfassung in Benutzergruppen können Sie regeln, wer mit einem bestimmten **Archiv** arbeiten darf, welche Teile des Archivs überhaupt zugänglich gemacht werden und in welchem Ausmaß Veränderungen und Erweiterungen an diesem Archiv durchgeführt werden dürfen.

Einzelne **Benutzer** und Benutzergruppen können einander erst dann zugeordnet werden, wenn sowohl die individuelle Benutzereintragung als auch die Eintragung für die **Benutzergruppe** bereits existieren. Die Eintragungen erfolgen im Dialogfeld **Administration der Benutzer und -gruppen (Dialogfeld)**.

- *> Siehe auch:* 
	- **Einstellungen**

# **Dialogfeld: Administration der Benutzer und -gruppen**

In der **Benutzerverwaltung** können Sie **Benutzer** und Benutzergruppen anlegen, ändern und löschen. Sie besteht aus zwei Registerkarten. Die Verwaltung von einzelnen Benutzer(innen) und von Benutzergruppen funktioniert identisch.

## **Verwalten der Benutzer und -gruppen**

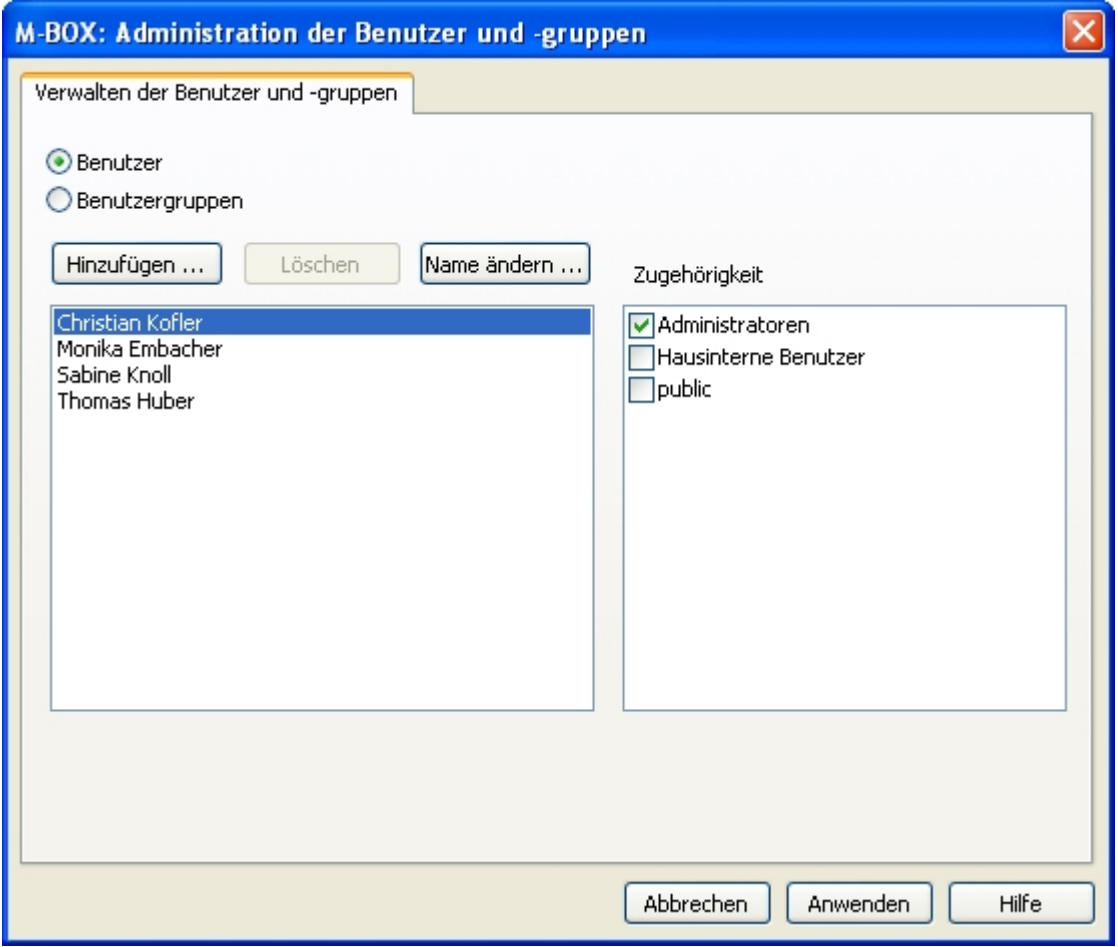

**Benutzer** Wählen Sie diese Option, wenn Sie einen Benutzer eingeben, ändern oder löschen möchten.

**Benutzergruppen** Wählen Sie diese Option, wenn Sie eine **Benutzergruppe** eingeben, ändern oder löschen möchten.

**Hinzufügen** Klicken Sie auf diese Schaltfläche, um bei gewählter Option **Benutzer** das Dialogfeld **Hinzufügen eines Benutzers** bzw. bei gewählter Option **Benutzergruppen** das Dialogfeld **Hinzufügen einer Benutzergruppe** zu öffnen.

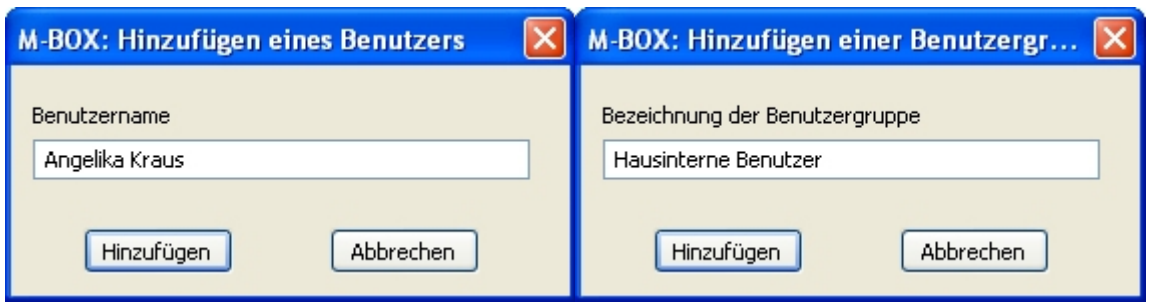

**Löschen** Klicken Sie auf diese Schaltfläche, um den markierten Benutzer bzw. die markierte Benutzergruppe zu löschen.

**Name ändern** Klicken Sie auf diese Schaltfläche, um ein Dialogfeld zu öffnen und den Namen des markierten Benutzers bzw. der markierten Benutzergruppe zu ändern.

**Zugehörigkeit** Hier wird bei gewählter Option **Benutzer** durch ein Häkchen angezeigt, welchen Benutzergruppen der in der linken Liste markierte Benutzer gehört. Bei gewählter Option **Benutzergruppen** wird durch ein Häkchen angezeigt, welche Benutzer der in der linken Liste markierten Benutzergruppe angehören.

**Anwenden** Erst wenn Sie die gemachten neuen Eingaben, Änderungen oder Löschungen durch Klicken auf die Schaltfläche **Anwenden** bestätigen, werden diese tatsächlich durchgeführt.

**Schließen** Diese Schaltfläche wird erst angezeigt, wenn Sie zuvor die gemachten Eingaben, Änderungen oder Löschungen durch Klicken auf die Schaltfläche **Anwenden** bestätigt haben. Klicken Sie auf **Schließen**, um die Benutzerverwaltung zu verlassen.

**Abbrechen** Falls Sie die Benutzerverwaltung ohne Speichern verlassen möchten, klicken Sie auf die Schaltfläche **Abbrechen**.

Das Register **Berechtigungen für Benutzergruppen** wird nur angezeigt, wenn im Register **Verwalten der Benutzer und -gruppen** die Option **Benutzergruppen** ausgewählt ist.

- *> Siehe auch:* 
	- **Einrichten einer neuen Benutzergruppe**

# **Dialogfeld: Administration der Benutzer und -gruppen - Berechtigungen für Benutzergruppen**

In der **Benutzerverwaltung** können Sie **Benutzer** und Benutzergruppen anlegen, ändern und löschen. Sie besteht aus zwei Registerkarten. Die Hauptauswahl der Benutzerverwaltung befindet sich im Register **Verwalten der Benutzer und -gruppen**.

Hier wird das Register **Berechtigungen für Benutzergruppen** beschrieben. Dieses Register wird nur angezeigt, wenn im Register **Verwalten der Benutzer und -gruppen** die Option **Benutzergruppen** ausgewählt ist.

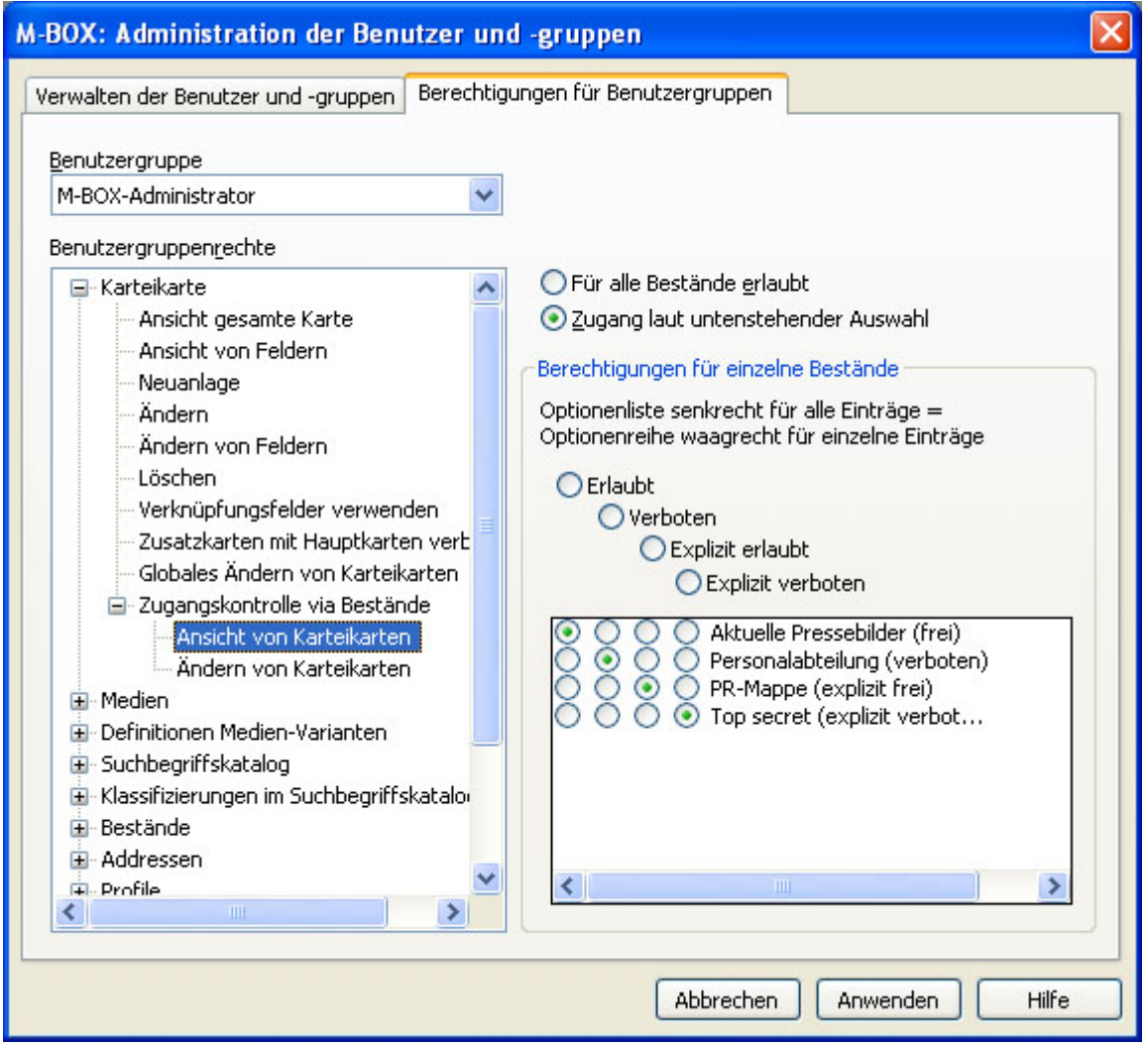

**Benutzergruppe** Wählen Sie aus der Liste die **Benutzergruppe** aus, deren Rechte Sie einrichten oder ändern möchten.

**Benutzergruppenrechte** Die Rechte sind in einer Baumstruktur nach Ansichten und Bereichen geordnet. Wählen Sie den gewünschten Bereich. Passend zum Bereich werden rechts die möglichen Optionen angezeigt. Wählen Sie dort Ihre Einstellungen. Eine ausführliche Beschreibung zu den verschiedenen Benutzergruppenrechten und Optionsmöglichkeiten finden Sie im Tutorial-Thema Benutzergruppenrechte.

**Anwenden** Erst wenn Sie die gemachten neuen Eingaben, Änderungen oder Löschungen durch Klicken auf die Schaltfläche **Anwenden** bestätigen, werden diese tatsächlich durchgeführt.

**Schließen** Diese Schaltfläche wird erst angezeigt, wenn Sie zuvor die gemachten Eingaben, Änderungen oder Löschungen durch Klicken auf die Schaltfläche **Anwenden** bestätigt haben. Klicken Sie auf **Schließen**, um die Benutzerverwaltung zu verlassen.

**Abbrechen** Falls Sie die Benutzerverwaltung ohne Speichern verlassen möchten, klicken Sie auf die Schaltfläche **Abbrechen**.

- *> Siehe auch:* 
	- **Einrichten einer neuen Benutzergruppe**

#### **Tutorial-Anfang**

## **Die Berechtigungsstruktur von M-BOX**

Für die einzelnen Archivteile kann die Berechtigung einzelner Benutzergruppen genau festgelegt werden. Grundsätzlich werden fünf Arten von Aktivitäten unterschieden: Verwaltung, Einsichtnahme, Neueingabe, Ändern und Löschen.

Durch die Zuweisung eines Benutzers zu einer oder mehreren Benutzergruppen können Sie dessen Rechte individuell festlegen. Wenn ein Benutzer zu mehreren Benutzergruppen gehört, sind die Rechte der einzelnen Gruppen kumulativ, d.h. es genügt, ein bestimmtes Recht in einer der zugehörigen Gruppen zu haben, damit der einzelne Benutzer über diese Berechtigung verfügt.

Die Benutzerrechte lassen sich grob in folgende Struktur gliedern:

### **Verwaltung**

Diese Berechtigungen sollten den M-BOX-Administratoren vorbehalten bleiben. Dazu gehören vor allem das neue Anlegen und Ändern von Benutzern, das Festlegen diverser archivweit geltender Einstellungen und das Exportieren und Importieren von Daten.

### **Löschen und Ändern**

Die Berechtigung zum Löschen und Ändern von Daten sowie zur Neueingabe sollte jenen Benutzern vorbehalten bleiben, die mit der Pflege des Archivs vertraut sind.

### **Neueingabe**

Die Berechtigung zur Neueingabe kann bei Bedarf Personen gegeben werden, die aushilfsweise mit der Erschließung des Archivs betraut werden. Üblicherweise verfügen Anwender, die die Rechte zum Löschen und Ändern haben auch über die Rechte zur Neueingabe.

## **Einsichtnahme**

Das Recht zur Einsichtnahme sollte prinzipiell jeder **Benutzer** haben, denn wozu würde man sonst eine Benutzereintragung anlegen? Allerdings ist es in M-BOX möglich, detailliert zu regeln, wer welche Archivteile einsehen darf. Details dazu finden sie unter Regelung der Einsichtnahme.

### *> Siehe auch:*

■ Benutzergruppenrechte

**Tutorial-Anfang**

### **Die Regelung der Einsichtnahme**

M-BOX regelt über die **Benutzergruppenrechte**, wer welche Teile des Archivs einsehen darf. Hier finden Sie einen Überblick über die Einsichtnahme von Archivteilen. Eine detaillierte Beschreibung aller Einstellungsmöglichkeiten finden Sie im Tutorial-Thema zu den **Benutzergruppenrechten**.

#### **Bestände**

**Bestände** können als Gesamtheit von der Einsichtnahme ausgeschlossen werden. Das heißt, sobald ein **Objekt** einem für diesen **Benutzer** gesperrten Bestand angehört, kann es nicht mehr eingesehen werden.

#### **Objektart**

Pro **Objektart**, d.h. pro **Musterkarte** ist definierbar, ob der Benutzer Karteikarten dieser Art sehen, neu anlegen, ändern und löschen darf.

#### **Karteikarten**

Für die Karteikarten kann festgelegt werden, wer welche Felder einsehen darf. Um dies möglichst differenziert regeln zu können, wird mit so genannten Berechtigungsstufen gearbeitet. Jedes Feld erhält auf der **Musterkarte** im Dialogfeld **Feldeigenschaften** eine **Berechtigungsstufe** zwischen 0 und 100. (Null ist die niedrigste Stufe, d.h. jeder darf dieses Feld sehen. 100 ist die höchste Stufe und sollte für sensible Daten verwendet werden.) Jeder **Benutzer** und jede **Benutzergruppe** besitzen ebenfalls eine Berechtigungsstufe. Nur wenn die Berechtigungsstufe des Benutzers mindestens so hoch ist wie die auf der Musterkarte festgelegte, kann dieses Feld eingesehen werden. Die Benutzer mit Berechtigungsstufe 100 können also alle Felder einsehen.

#### **Bilder**

Für Bilder kann geregelt werden, welche Medienvarianten eingesehen werden können.

#### *> Siehe auch:*

- Zugangskontrolle via Bestände
- **Zugangskontrolle via Objektart**

**Tutorial-Anfang**

#### **Benutzergruppenrechte**

Sie können die Rechte einzelner Benutzergruppen auf der Registerkarte **Berechtigungen für Benutzergruppen** der **Administration der Benutzer und -gruppen** einstellen.

Die Liste der Funktionen, für die eine Berechtigungsstufe festgelegt werden kann, finden Sie unter Liste der Berechtigungen und Einstellungsmöglichkeiten. Je nach Bereich und Funktion stehen folgende Einstellmöglichkeiten zur Verfügung:

## **Berechtigungsstufe**

Jeder **Benutzer** und jede **Benutzergruppe** besitzen eine Berechtigungsstufe. Ebenfalls enthält jedes Feld auf der **Musterkarte** im Dialogfeld **Feldeigenschaften** eine Berechtigungsstufe zwischen 0 und 100, wobei Null die niedrigste Stufe ist, d.h. jeder darf dieses Feld sehen. Nur wenn die Berechtigungsstufe des Benutzers mindestens so hoch ist wie die auf der Musterkarte festgelegte, kann dieses Feld eingesehen werden. Die Benutzer mit Berechtigungsstufe 100 können also alle Felder einsehen.

### **Erlaubt**

Die **Benutzergruppe** hat die Berechtigung, Informationen einzusehen (z.B. Feldinhalt von Karteikarten) beziehungsweise Funktionen durchzuführen (z.B. Neuanlage einer Karteikarte).

### **Verboten**

Die **Benutzergruppe** hat keine Berechtigung, Informationen einzusehen (z.B. Feldinhalt von Karteikarten) beziehungsweise Funktionen durchzuführen (z.B. Neuanlage einer Karteikarte).

## **Erlaubt / Verboten (/ Explizit erlaubt / Explizit verboten) mit Auswahlmöglichkeit**

Für **Bestände**, **Musterkarten** (**Objektarten**) und Medien-Varianten besteht die Möglichkeit, die Einstellung individuell pro Bestand bzw. Musterkarte bzw. Medien-Variante festzulegen. So können Sie zum Beispiel die Ansicht aller Karteikarten eines Bestands für eine bestimmte **Benutzergruppe** unterbinden.

# **Explizit erlaubt / Explizit verboten**

Diese Berechtigungen gibt es nur für die **Zugangskontrolle via Bestände**. Mit ihnen kann geregelt werden, ob ein **Benutzer** Karteikarten eines bestimmten Bestands in jedem Fall oder in keinem Fall einsehen bzw. ändern kann. Weitere Informationen finden Sie unter Benutzergruppenrechte - Zugangskontrolle via Bestände.

#### **Anmerkungen:**

Einer neu angelegten **Benutzergruppe** werden standardmäßig dieselben Gruppenrechte eingeräumt, welche die Benutzergruppe besitzt, die bei der Neuanlage markiert war. Beispiel: Die Benutzergruppe **Hausinterne Besucher** ist markiert.

Wenn Sie nun mit der Schaltfläche **Hinzufügen** eine neue Benutzergruppe anlegen, so werden dieser dieselben Rechte eingeräumt wie sie die Gruppe **Hausinterne Besucher** bereits besitzt. Diese Funktion ist nützlich, wenn Sie eine neue Benutzergruppe einrichten möchten, die ähnliche Rechte hat wie eine bereits bestehende Gruppe, da Sie nur die Rechte bearbeiten müssen, die unterschiedlich sind.

- *> Siehe auch:* 
	- **Regelung der Einsichtnahme**

**Tutorial-Anfang**

## **Benutzergruppenrechte - Zugangskontrolle via Objektart**

Sie haben in M-BOX die Möglichkeit, die Ansicht von beziehungsweise die Arbeit mit Karteikarten mit sensiblen Daten für bestimmte Benutzergruppen dadurch zu sperren, dass Sie die Berechtigung dafür je nach **Objektart** / **Musterkarte** vergeben.

Sie finden die Optionen für diese Einstellung in der **Benutzerverwaltung** auf der Registerkarte **Berechtigungen für Benutzergruppen**.

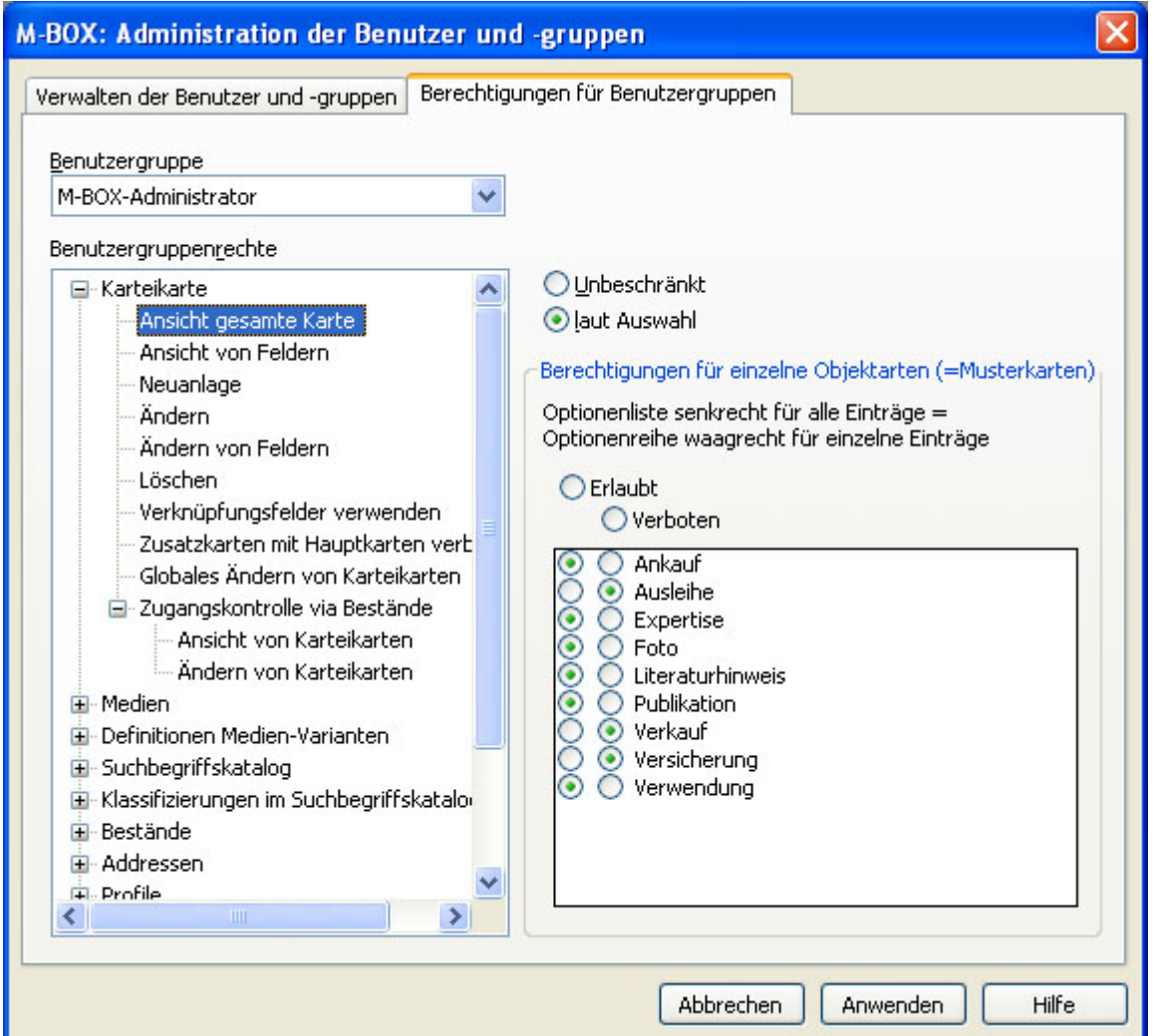

- 1. Wählen Sie im Menü **Extras** den Menüpunkt **Benutzer und Berechtigungen**.
- 2. Das Dialogfeld **Administration der Benutzer und -gruppen** wird angezeigt.
- 3. Markieren Sie die Option **Benutzergruppen**.
- 4. Aktivieren Sie die Registerkarte **Berechtigungen für Benutzergruppen**.
- 5. Klicken Sie in der Liste der **Benutzergruppenrechte** auf das Kreuzchen neben **Karteikarte**, um den Bereich **Karteikarte** zu erweitern.
- 6. Klicken Sie in der Liste der **Benutzergruppenrechte** auf **Ansicht gesamte Karte**. (Oder auf eine der anderen Objektart-gesteuerten Funktionen)
- 7. Wenn Sie die Funktion nicht einschränken möchten, wählen Sie rechts die Option **Unbeschränkt**. Der untere Bereich für die Einstellung pro **Objektart** wird nun deaktiviert und grau dargestellt.
- 8. Wenn Sie die Funktion einschränken möchten, wählen Sie die Option **laut Auswahl**. Mit der diagonalen Optionsreihe können Sie nun für alle Objektarten eine Vorauswahl treffen. Für die Feineinstellung wählen Sie anschließend die jeweilige Berechtigung neben der **Objektart**.
- 9. Wenn Sie mehrere Änderungen vornehmen, sollten Sie Ihre Arbeit zwischendurch durch Klicken auf die Schaltfläche **Anwenden** speichern.
- 10. Wenn Sie die Änderungen beendet haben, klicken Sie auf die Schaltfläche **Schließen**. **Anmerkung:** Diese Schaltfläche wird erst angezeigt, wenn Sie zuvor die gemachten Eingaben, Änderungen oder Löschungen durch Klicken auf die Schaltfläche **Anwenden** bestätigt haben.
- 11. Falls Sie die Änderungen nicht speichern möchten, klicken Sie auf die Schaltfläche **Abbrechen**. **Achtung:** Das Abbrechen ist nur möglich, solange Sie noch nicht auf die Schaltfläche **Anwenden** geklickt haben.

Für die Objektart-gesteuerte Berechtigung für Karteikarten können Sie folgende Unterscheidung treffen:

**Erlaubt** Die **Benutzergruppe** hat die Berechtigung, Karteikarten der gewählten Objektart einzusehen beziehungsweise andere Arbeiten (je nach gewählter Funktion) vorzunehmen.

**Verboten** Die **Benutzergruppe** darf Karteikarten der gewählten Objektart nicht einsehen beziehungsweise darf (je nach gewählter Funktion) keine Arbeiten daran vornehmen.

- *> Siehe auch:* 
	- Die Regelung der Einsichtnahme

#### **Tutorial-Anfang**

# **Benutzergruppenrechte - Zugangskontrolle via Bestände**

Sie haben in M-BOX die Möglichkeit, die Ansicht beziehungsweise Änderung von Karteikarten mit sensiblen Daten für bestimmte Benutzergruppen dadurch zu sperren, dass Sie die Karteikarten einem oder mehreren Beständen zuordnen und die Berechtigung für die Einsichtnahme und das Verändern bestandsgesteuert kontrollieren.

Sie finden die Optionen für diese Einstellung in der **Benutzerverwaltung** auf der Registerkarte **Berechtigungen für Benutzergruppen**.

- 1. Wählen Sie im Menü **Extras** den Menüpunkt **Benutzer und Berechtigungen**.
- 2. Das Dialogfeld **Administration der Benutzer und -gruppen** wird angezeigt.
- 3. Markieren Sie die Option **Benutzergruppen**.
- 4. Aktivieren Sie die Registerkarte **Berechtigungen für Benutzergruppen**.
- 5. Klicken Sie in der Liste der **Benutzergruppenrechte** auf das Kreuzchen neben **Karteikarte**, um den Bereich **Karteikarte** zu erweitern.
- 6. Klicken Sie in der Liste der **Benutzergruppenrechte** auf das Kreuzchen neben **Zugangskontrolle via Bestände**, um den Bereich **Zugangskontrolle via Bestände** zu erweitern.
- 7. Klicken Sie auf **Ansicht von Karteikarten** beziehungsweise auf **Ändern von Karteikarten**.
- 8. Wenn Sie die Zugangskontrolle nicht einschränken möchten, markieren Sie rechts die Option **Für alle Bestände erlaubt** mit einem Häkchen. Der untere Bereich für die Einstellung pro **Bestand** wird nun deaktiviert und grau dargestellt.
- 9. Wenn Sie die Zugangskontrolle einschränken möchten, markieren Sie die Option **Zugang laut untenstehender Auswahl**. Mit der diagonalen Optionsreihe können Sie nun für alle Bestände eine Vorauswahl treffen. Für die Feineinstellung markieren Sie anschließend die jeweilige Berechtigung neben dem **Bestand** mit einem Häkchen. Details zu den Einstellmöglichkeiten finden Sie im Beispiel weiter unten.
- 10. Wenn Sie mehrere Änderungen vornehmen, sollten Sie Ihre Arbeit zwischendurch durch Klicken auf die Schaltfläche **Anwenden** speichern.
- 11. Wenn Sie die Änderungen beendet haben, klicken Sie auf die Schaltfläche **Schließen**. **Anmerkung:** Diese Schaltfläche wird erst angezeigt, wenn Sie zuvor die gemachten Eingaben, Änderungen oder Löschungen durch Klicken auf die Schaltfläche **Anwenden** bestätigt haben.
- 12. Falls Sie die Änderungen nicht speichern möchten, klicken Sie auf die Schaltfläche **Abbrechen**. **Achtung:** Das Abbrechen ist nur möglich, solange Sie noch nicht auf die Schaltfläche **Anwenden** geklickt haben.

Jede Karteikarte kann einem oder mehreren Beständen zugeordnet werden. Es ist auch möglich, dass eine Karteikarte zu keinem einzigen Bestand gehört. Diese Karten ohne Bestand fallen nicht unter die hier besprochenen Kontrollmechanismen, sie gelten grundsätzlich als frei einsehbar und änderbar.

Für die bestandsgesteuerte Zugangskontrolle zu Karteikarten können Sie folgende Berechtigungen erteilen:

**Erlaubt** Die **Benutzergruppe** hat die Berechtigung, die Karteikarten einzusehen beziehungsweise zu ändern.

**Verboten** Die **Benutzergruppe** hat nicht die Berechtigung, die Karteikarten einzusehen beziehungsweise zu ändern.

**Explizit erlaubt** Diese Berechtigung ist dann sinnvoll, wenn eine **Karteikarte** zu mehreren Beständen gehört. Hat der Benutzer laut der Berechtigung einer seiner **Benutzergruppen** für diesen **Bestand** die Berechtigung **Explizit erlaubt**, so darf er Karteikarten dieses Bestands auf jeden Fall einsehen bzw. ändern. Diese Einstellung wird nur durch **Explizit verboten** überschrieben.

**Explizit verboten** Diese Berechtigung ist dann sinnvoll, wenn eine **Karteikarte** zu mehreren Beständen gehört. Hat der Benutzer laut der Berechtigung seiner **Benutzergruppen** für diesen **Bestand** die Berechtigung **Explizit verboten**, so darf er Karteikarten dieses Bestands auf keinen Fall einsehen bzw. ändern.

Das folgende Beispiel soll die Einstellungen näher erläutern (wir behandeln die Einsichtnahme, die Vergabe für die Berechtigung zum Verändern funktioniert genauso):

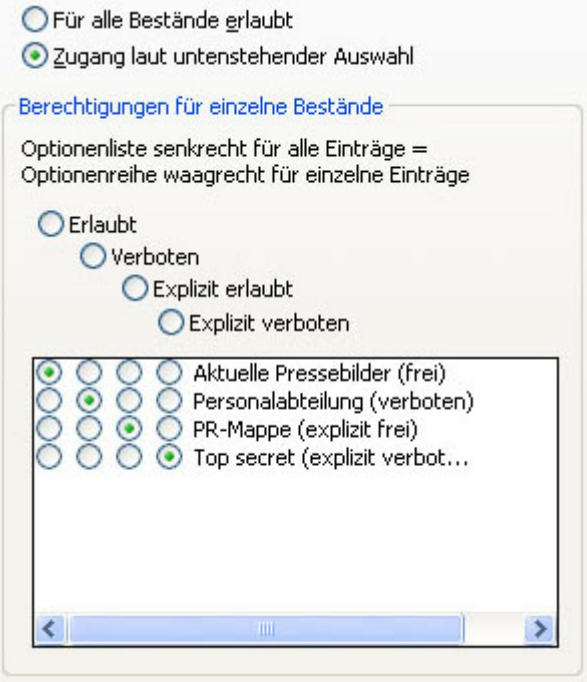

Wenn bei dieser Zugangskontrolle 'Für alle Bestände erlaubt' gewählt ist, dann findet keine weitere Kontrolle statt. Wenn jedoch 'Zugang laut untenstehender Auswahl' gilt, dann greifen die Kontrollen.

Wenn eine Karteikarte zu einem oder mehreren Beständen gehört, werden vor der Anzeige die Berechtigungen für alle diese Bestände geprüft, in folgender Reihenfolge:

- 1. Wenn zumindest einer der Bestände dieser Karteikarte als 'explizit verboten' gilt (im obigen Beispiel der Bestand 'Top secret'), dann gilt diese Karteikarte als gesperrt, egal ob diese Karte noch zu anderen Beständen gehört oder nicht. Die weiteren Prüfungen werden gar nicht mehr vorgenommen. 'Explizit verboten' ist gewissermaßen das ultimative Schloss vor der Karteikarte.
- 2. Wenn zumindest einer der Bestände dieser Karteikarte als 'explizit erlaubt' gilt, dann gilt diese Karteikarte als verfügbar, selbst wenn noch andere Bestände dabei sind, welche vielleicht verboten sind. Es werden keine weiteren Prüfungen mehr vorgenommen.
- 3. Wenn es keine expliziten Verbote oder Erlaubnisse gegeben hat, dann wird schließlich geprüft, ob zumindest einer der Bestände als normal 'verboten' gilt (im obigen Beispiel der Bestand 'Personalabteilung'). Wenn ja, dann gilt diese Karteikarte als gesperrt, selbst wenn sie noch zu anderen, erlaubten Beständen gehört.

4. Wenn keine der vorangegangenen Prüfungen zugetroffen hat, dann gilt die Karteikarte als frei verfügbar.

Die Zugangskontrolle ist also tendenziell eher restriktiv. Eine Karte kann zu zehn erlaubten Beständen gehören, sobald ein verbotener dabei ist, wird sie gesperrt. Nur eine explizite Erlaubnis könnte das aufheben, welche aber wiederum von einem expliziten Verbot überstimmt wird.

Hinweis: Zu beachten ist, dass diese restriktive Vorgangsweise im Gegensatz steht zu der den Benutzern entgegenkommenden, die Erlaubnisse in den Vordergrund stellenden Kombination der Rechte verschiedener Gruppen.

- *> Siehe auch:* 
	- Die Regelung der Einsichtnahme

**Tutorial-Anfang**

## **Liste der Berechtigungen und Einstellmöglichkeiten**

Bitte beachten Sie, dass die folgende Liste unter Umständen von der Ihnen zur Verfügung stehenden Software-Version abweicht. Falls Sie eine andere Version von M-BOX verwenden, erfolgt die Einstellung jedoch analog zu den unten beschriebenen Funktionen.

In der Tabelle werden folgende Abkürzungen verwendet:

- **E** Erlaubt
- **V** Verboten
- **EE** Explizit erlaubt
- **EV** Explizit verboten

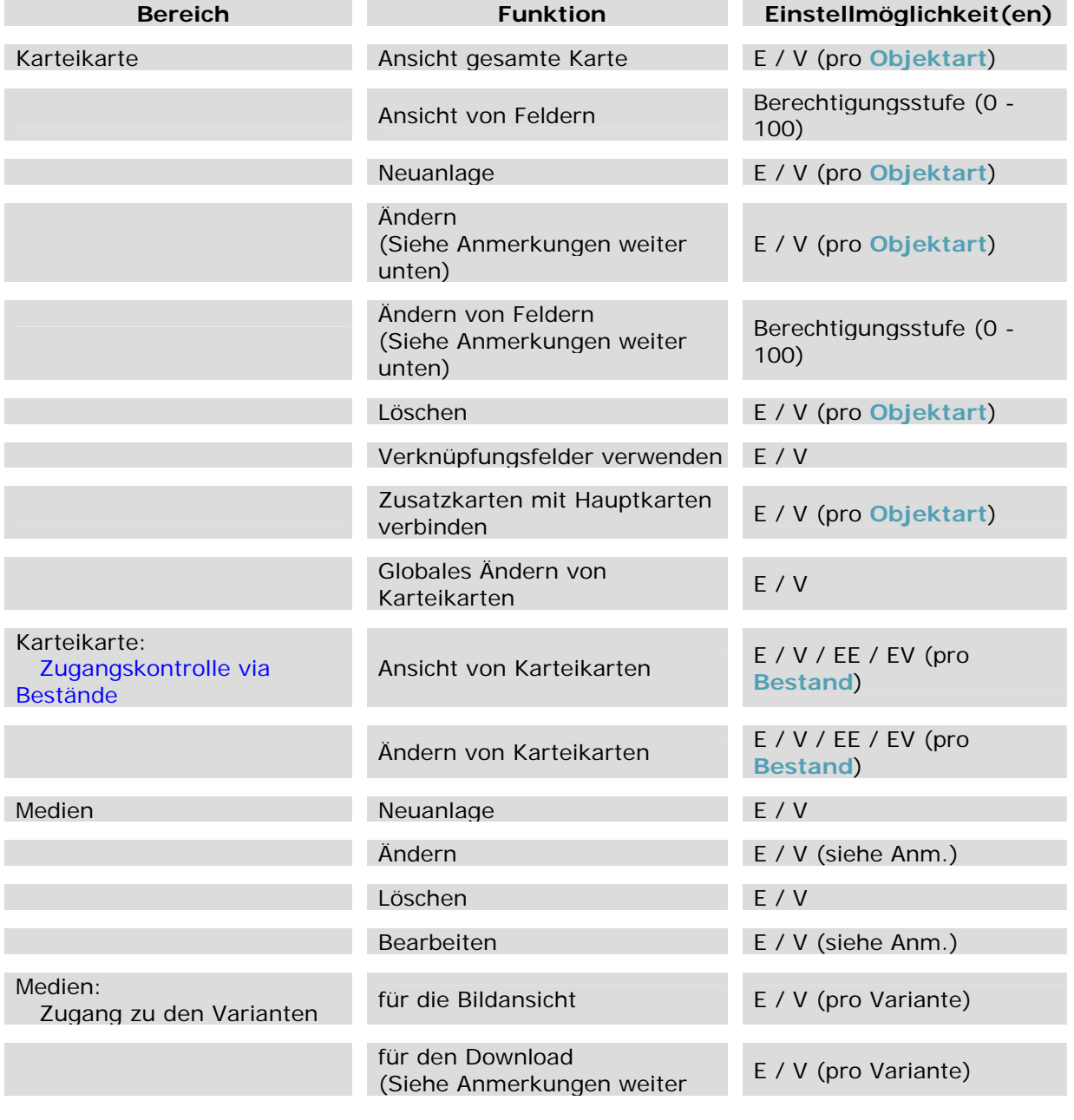

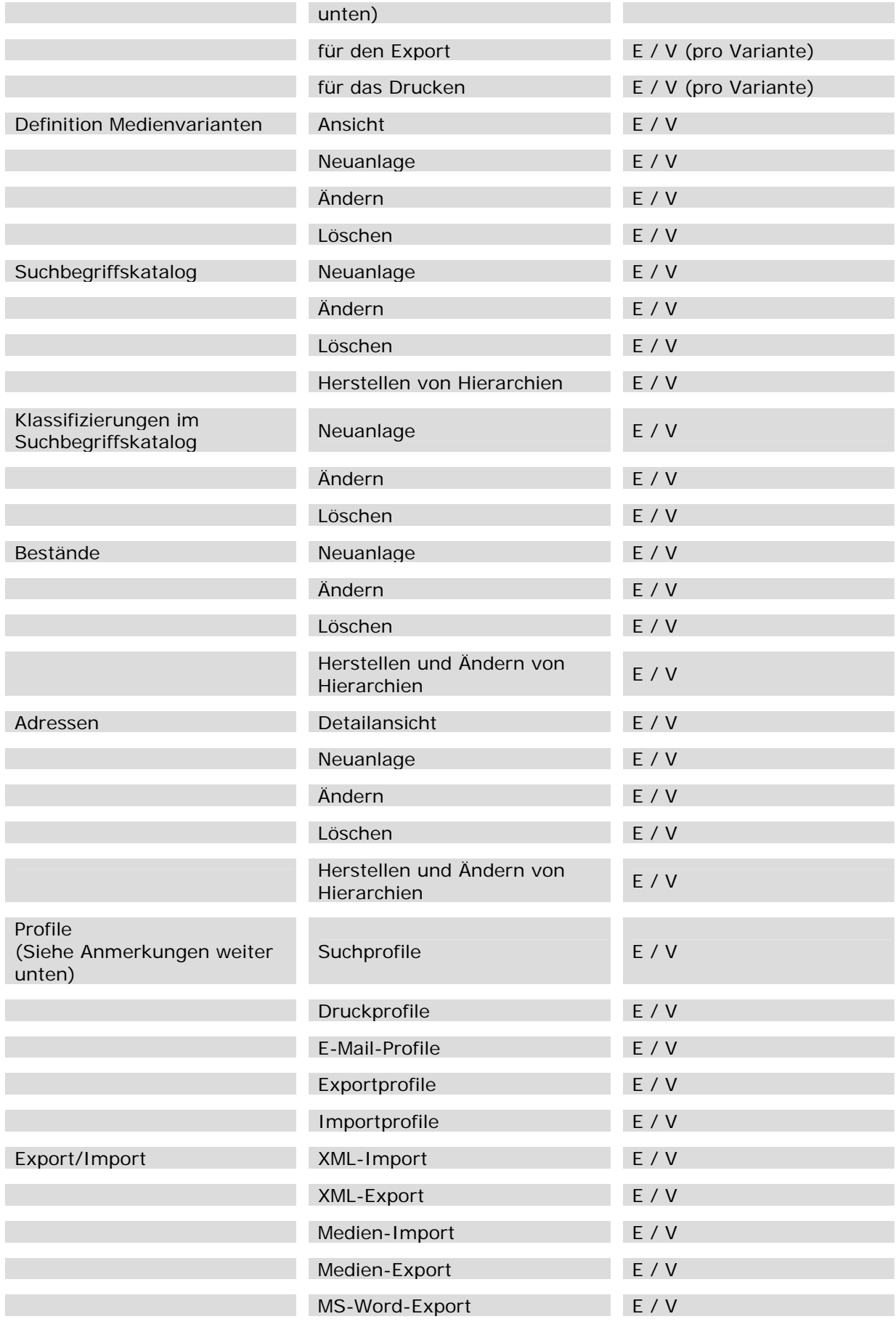

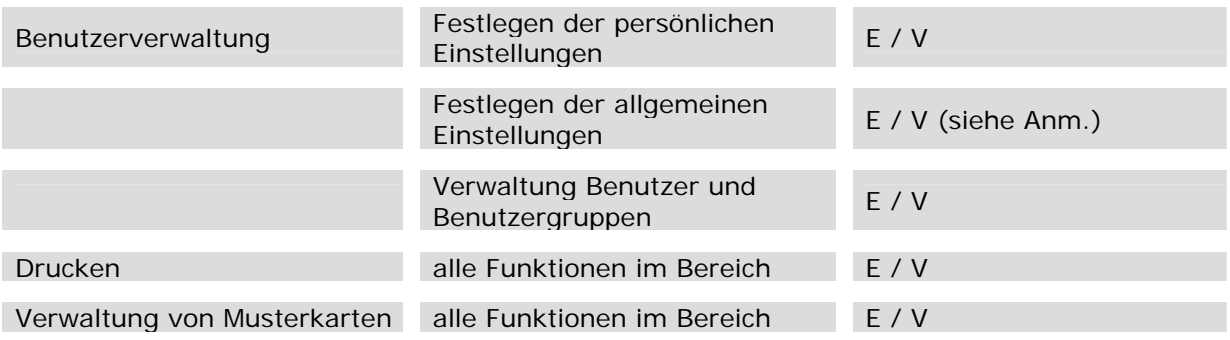

## **Anmerkungen:**

- **Karteikarte / Ändern von Feldern** Berechtigt zum gezielten Ändern von Feldern, falls die Berechtigungsstufe der **Benutzergruppe** gleich hoch oder höher ist als die auf der **Musterkarte** für das Feld festgelegte Berechtigungsstufe.
- **Karteikarte / Ändern** Berechtigt zum Ändern der Karteikarte als Gesamtes.
- **Medien / Ändern** Dieses Recht ist erforderlich, um irgendwelche Veränderungen am Medium vorzunehmen: Dazu gehören das Festlegen des Medientitels und die Bildbearbeitung
- **Medien / Bearbeiten** Dieses Recht ist erforderlich, um das Medium selbst zu verändern, um Bildbearbeitung vornehmen zu können.
- → Medien: Zugang zu den Varianten / für den Download Bezieht sich auf den Download von Medien-Varianten im Internet-Modul.
- **Profile** Die Berechtigung bezieht sich darauf, ob der **Benutzer** mit Profilen arbeiten darf, d.h. neue Profile anlegen sowie bestehende verwenden und verändern.
- **Festlegen der allgemeinen Einstellungen** Die Berechtigung umfasst die allgemeinen Einstellungen im Menü Extras und die Definition von **Datumsbereichen**

#### *> Siehe auch:*

Benutzergruppenrechte

**Tutorial-Anfang**

# **Einrichten einer neuen Benutzergruppe**

M-BOX stellt in einem neuen **Archiv** drei Benutzergruppen zur Verfügung: **M-BOX-Administrator**, **Public** und **Hausinterne Benutzer**. Sie können bei der Initialisierung der Datenbank (Programm "dbinit") entscheiden, welche der verfügbaren Benutzergruppen tatsächlich angelegt werden soll und diese bei Bedarf verändern. Allerdings können die Gruppen **M-BOX-Administrator** und **Public** nicht umbenannt oder gelöscht werden.

Das Einrichten einer neuen **Benutzergruppe** funktioniert ähnlich wie das Einrichten eines neuen Benutzers.

- 1. Öffnen Sie die **Benutzerverwaltung**. Wählen Sie dazu im Menü **Extras** den Befehl **Benutzer und Berechtigungen**.
- 2. Das Dialogfeld **Administration der Benutzer und -gruppen** wird angezeigt.
- 3. Markieren Sie die Option **Benutzergruppen**.
- 4. Im unteren Bereich links wird die Liste der bestehenden Benutzergruppen angezeigt. (Ebenso wird das Register **Berechtigungen für Benutzergruppen** eingeblendet.)
- 5. Klicken Sie auf die Schaltfläche **Hinzufügen**, um das Dialogfeld **Hinzufügen einer Benutzergruppe** zu öffnen.
- 6. Geben Sie unter **Bezeichnung der Benutzergruppe** den Namen ein, und klicken Sie auf **OK**, um die Eingabe zu bestätigen, oder auf **Abbrechen**, um ohne Eingabe zur Benutzerverwaltung zurückzukehren.
- 7. Markieren Sie in der Liste **Zugehörigkeit** alle **Benutzer**, die dieser Gruppe angehören sollen, mit einem Häkchen.
- 8. Sie können anschließend direkt weitere Benutzergruppen auf die gleiche Weise eingeben. Wenn Sie mehrere Eingaben vornehmen, sollten Sie Ihre Arbeit zwischendurch durch Klicken auf die Schaltfläche **Anwenden** speichern.
- 9. Wenn Sie die Eingaben beendet haben, klicken Sie auf die Schaltfläche **Schließen**. **Anmerkung:** Diese Schaltfläche wird erst angezeigt, wenn Sie zuvor die gemachten Eingaben, Änderungen oder Löschungen durch Klicken auf die Schaltfläche **Anwenden** bestätigt haben.
- 10. Falls Sie die Eingabe nicht speichern möchten, klicken Sie auf die Schaltfläche **Abbrechen**. **Achtung:** Das Abbrechen ist nur möglich, solange Sie noch nicht auf die Schaltfläche **Anwenden** geklickt haben.

Nachdem Sie eine neue **Benutzergruppe** erzeugt haben, müssen Sie ihr noch die spezifischen Gruppenrechte zuweisen. Dies erfolgt über die Benutzergruppenrechte.

#### **Anmerkung:**

- Einer neu angelegten **Benutzergruppe** werden standardmäßig dieselben Gruppenrechte eingeräumt, welche die Benutzergruppe besitzt, die bei der Neuanlage markiert war. Beispiel: Die Benutzergruppe **Hausinterne Besucher** ist markiert. Wenn Sie nun mit der Schaltfläche **Hinzufügen** eine neue Benutzergruppe anlegen, so werden dieser dieselben Rechte eingeräumt wie sie die Gruppe **Hausinterne Besucher** bereits besitzt. Diese Funktion ist nützlich, wenn Sie eine neue Benutzergruppe einrichten möchten, die ähnliche Rechte hat wie eine bereits bestehende Gruppe, da Sie nur die Rechte bearbeiten müssen, die unterschiedlich sind.
- *> Siehe auch:* 
	- **Entfernen einer Benutzergruppe**

#### **Tutorial-Anfang**

**Ändern der Einstellungen und Berechtigungen für bestehende Benutzergruppen** 

- 1. Öffnen Sie die **Benutzerverwaltung**. Wählen Sie dazu im Menü **Extras** den Befehl **Benutzer und Berechtigungen**.
- 2. Das Dialogfeld **Administration der Benutzer und -gruppen** wird angezeigt.
- 3. Markieren Sie die Option **Benutzergruppen**.
- 4. Im unteren Bereich links wird die Liste der bestehenden Benutzergruppen angezeigt. (Ebenso wird das Register **Berechtigungen für Benutzergruppen** eingeblendet.)

## **Änderung der Bezeichnung**

- 1. Klicken Sie auf die Schaltfläche **Name ändern**, um das Dialogfeld **Ändern einer Benutzergruppe** zu öffnen.
- 2. Geben Sie unter **Bezeichnung der Benutzergruppe** den geänderten Namen ein, und klicken Sie auf **OK**, um die Eingabe zu bestätigen, oder auf **Abbrechen**, um ohne Eingabe zur Benutzerverwaltung zurückzukehren.

## **Änderung der Zugehörigkeit von Benutzer**

1. Markieren Sie in der Liste **Zugehörigkeit** alle **Benutzer**, die dieser Gruppe angehören sollen, mit einem Häkchen.

## **Änderung der Benutzergruppenrechte**

Die Änderung der Benutzergruppenrechte erfolgt auf gleiche Weise wie deren erste Einstellung und ist unter Benutzergruppenrechte beschrieben.

### **Möchten Sie weitere Änderungen durchführen?**

Sie können anschließend direkt weitere Benutzergruppen auf die gleiche Weise ändern.

- 1. Wenn Sie mehrere Änderungen vornehmen, sollten Sie Ihre Arbeit zwischendurch durch Klicken auf die Schaltfläche **Anwenden** speichern.
- 2. Wenn Sie die Änderungen beendet haben, klicken Sie auf die Schaltfläche **Schließen**. **Anmerkung:** Diese Schaltfläche wird erst angezeigt, wenn Sie zuvor die gemachten Eingaben, Änderungen oder Löschungen durch Klicken auf die Schaltfläche **Anwenden** bestätigt haben.
- 3. Falls Sie die Änderungen nicht speichern möchten, klicken Sie auf die Schaltfläche **Abbrechen**. **Achtung:** Das Abbrechen ist nur möglich, solange Sie noch nicht auf die Schaltfläche **Anwenden** geklickt haben.
- *> Siehe auch:* 
	- Einrichten einer Benutzergruppe
	- Entfernen einer Benutzergruppe

**Tutorial-Anfang**

### **Entfernen einer Benutzergruppe**

- 1. Öffnen Sie die **Benutzerverwaltung**. Wählen Sie dazu im Menü **Extras** den Befehl **Benutzer und Berechtigungen**.
- 2. Das Dialogfeld **Administration der Benutzer und -gruppen** wird angezeigt.
- 3. Markieren Sie die Option **Benutzergruppe**.
- 4. Im unteren Bereich links wird die Liste der bestehenden Benutzergruppen angezeigt.
- 5. Markieren Sie die **Benutzergruppe**, den Sie entfernen möchten.
- 6. Klicken Sie auf die Schaltfläche **Löschen**.
- 7. Sie können anschließend direkt die Einstellungen weiterer Benutzergruppen bearbeiten. Wenn Sie mehrere Eingaben vornehmen, sollten Sie Ihre Arbeit zwischendurch durch Klicken auf die Schaltfläche **Anwenden** speichern.
- 8. Wenn Sie die Änderungen beendet haben, klicken Sie auf die Schaltfläche **Schließen**. **Anmerkung:** Diese Schaltfläche wird erst angezeigt, wenn Sie zuvor die gemachten Eingaben, Änderungen oder Löschungen durch Klicken auf die Schaltfläche **Anwenden** bestätigt haben.
- 9. Falls Sie die Änderungen nicht speichern möchten, klicken Sie auf die Schaltfläche **Abbrechen**. **Achtung:** Das Abbrechen ist nur möglich, solange Sie noch nicht auf die Schaltfläche **Anwenden** geklickt haben.

**Anmerkung:** Beim Entfernen einer **Benutzergruppe** werden nur die Einstellungen für diese Gruppe als Ganzes entfernt. Die einzelnen **Benutzer**, die zu dieser Gruppe gehören, verbleiben im **Archiv**, gehören danach allerdings nicht mehr zu dieser Gruppe.

- *> Siehe auch:* 
	- Einrichten einer Benutzergruppe
	- Bearbeiten einer Benutzergruppe

**Tutorial-Anfang**

## **Einrichten eines neuen Benutzers**

Das Einrichten neuer **Benutzer** funktioniert ähnlich wie das Einrichten einer neuen **Benutzergruppe**.

- 1. Öffnen Sie die **Benutzerverwaltung**. Wählen Sie dazu im Menü **Extras** den Befehl **Benutzer und Berechtigungen**.
- 2. Das Dialogfeld **Administration der Benutzer und -gruppen** wird angezeigt.
- 3. Markieren Sie die Option **Benutzer**.
- 4. Im unteren Bereich links wird die Liste der bestehenden Benutzer angezeigt.
- 5. Klicken Sie auf die Schaltfläche **Hinzufügen**, um das Dialogfeld **Hinzufügen eines Benutzers** zu öffnen.
- 6. Geben Sie unter **Benutzername** den Namen ein, und klicken Sie auf **OK**, um die Eingabe zu bestätigen, oder auf **Abbrechen**, um ohne Eingabe zur Benutzerverwaltung zurückzukehren.
- 7. Markieren Sie in der Liste **Zugehörigkeit** alle Benutzergruppen, denen der Benutzer angehören soll, mit einem Häkchen.
- 8. Sie können anschließend direkt weitere Benutzer auf die gleiche Weise eingeben. Wenn Sie mehrere Eingaben vornehmen, sollten Sie Ihre Arbeit zwischendurch durch Klicken auf die Schaltfläche **Anwenden** speichern.
- 9. Wenn Sie die Eingaben beendet haben, klicken Sie auf die Schaltfläche **Schließen**. **Anmerkung:** Diese Schaltfläche wird erst angezeigt, wenn Sie zuvor die gemachten Eingaben, Änderungen oder Löschungen durch Klicken auf die Schaltfläche **Anwenden** bestätigt haben.
- 10. Falls Sie die Eingabe nicht speichern möchten, klicken Sie auf die Schaltfläche **Abbrechen**. **Achtung:** Das Abbrechen ist nur möglich, solange Sie noch nicht auf die Schaltfläche **Anwenden** geklickt haben.

#### **Anmerkungen:**

- Ein neu angelegter **Benutzer** wird standardmäßig denselben Benutzergruppen zugeordnet, denen der Benutzer angehört, der bei der Neuanlage markiert war. Beispiel: Der Benutzer *Markus* ist markiert. Markus gehört den Benutzergruppen **Hausinterne Besucher** und **Presse** an. Wenn Sie nun mit der Schaltfläche **Hinzufügen** einen neuen Benutzer anlegen, so wird dieser ebenfalls den Gruppen **Hausinterne Besucher** und **Presse** zugeordnet. Diese Funktion ist nützlich, wenn Sie mehrere Benutzer mit gleicher Gruppenzugehörigkeit anlegen möchten.
- $\rightarrow$ M-BOX bietet die Möglichkeit, für ein neues **Archiv** einen Benutzer mit Administrator-Rechten anzulegen. Sie können bei der Initialisierung der Datenbank (Programm "dbinit") entscheiden, ob dieser Benutzer tatsächlich angelegt werden soll.

#### *> Siehe auch:*

- Ändern der Einstellungen und Berechtigungen für bestehende Benutzer
- **Entfernen eines Benutzers**

#### **Tutorial-Anfang**

**Ändern der Einstellungen und Berechtigungen für bestehende Benutzer** 

- 1. Öffnen Sie die **Benutzerverwaltung**. Wählen Sie dazu im Menü **Extras** den Befehl **Benutzer und Berechtigungen**.
- 2. Das Dialogfeld **Administration der Benutzer und -gruppen** wird angezeigt.
- 3. Markieren Sie die Option **Benutzer**.
- 4. Im unteren Bereich links wird die Liste der bestehenden **Benutzer** angezeigt.

## **Änderung der Bezeichnung**

- 1. Klicken Sie auf die Schaltfläche **Name ändern**, um das Dialogfeld für die Namensänderung zu öffnen.
- 2. Geben Sie unter **Benutzername** den geänderten Namen ein, und klicken Sie auf **OK**, um die Eingabe zu bestätigen, oder auf **Abbrechen**, um ohne Eingabe zur Benutzerverwaltung zurückzukehren.

**Achtung:** Sie können Benutzernamen ändern, allerdings werden die Eintragungen, die unter dem Namen vor der Änderung gemacht wurden, nicht auf den neuen Namen geändert. Beispiel: Sie erstellen als Benutzer *Christian* einen neuen **Bestand**. Später wird Ihr Benutzername auf *Christian Kofler* geändert. Also solcher ändern Sie den Bestand. Die Eintragungen im Logbuch sind wie folgt: Aktion **neu** als Benutzer *Christian*, Aktion **verändert** als Benutzer *Christian Kofler*.

**Änderung der Zugehörigkeit zu Benutzergruppen** 

1. Markieren Sie in der Liste **Zugehörigkeit** alle Benutzergruppen, denen der Benutzer angehören soll, mit einem Häkchen.

**Änderung der Benutzerrechte** 

Die Änderung der Benutzerrechte kann nur über die Zugehörigkeit zu einer anderen **Benutzergruppe** durchgeführt werden. Details hierzu finden Sie unter Benutzergruppenrechte.

## **Möchten Sie weitere Änderungen durchführen?**

Sie können anschließend direkt weitere Benutzer auf die gleiche Weise ändern.

- 1. Wenn Sie mehrere Änderungen vornehmen, sollten Sie Ihre Arbeit zwischendurch durch Klicken auf die Schaltfläche **Anwenden** speichern.
- 2. Wenn Sie die Änderungen beendet haben, klicken Sie auf die Schaltfläche **Schließen**. **Anmerkung:** Diese Schaltfläche wird erst angezeigt, wenn Sie zuvor die gemachten Eingaben, Änderungen oder Löschungen durch Klicken auf die Schaltfläche **Anwenden** bestätigt haben.
- 3. Falls Sie die Änderungen nicht speichern möchten, klicken Sie auf die Schaltfläche **Abbrechen**. **Achtung:** Das Abbrechen ist nur möglich, solange Sie noch nicht auf die Schaltfläche **Anwenden** geklickt haben.

### *> Siehe auch:*

- **Einrichten eines Benutzers**<br>**Entfernen eines Benutzers**
- Entfernen eines Benutzers

# **Benutzer und Berechtigungen William Schwarzer zurück Zurück Zurück Zurück Zurück Zurück Zurück Zurück Zurück Zurück Zurück Zurück Zurück Zurück Zurück Zurück Zurück Zurück Zurück Zurück Zurück Zurück Zurück Zurück Zurück**

**Tutorial-Anfang**

## **Entfernen von Benutzern**

- 1. Öffnen Sie die **Benutzerverwaltung**. Wählen Sie dazu im Menü **Extras** den Befehl **Benutzer und Berechtigungen**.
- 2. Das Dialogfeld **Administration der Benutzer und -gruppen** wird angezeigt.
- 3. Markieren Sie die Option **Benutzer**.
- 4. Im unteren Bereich links wird die Liste der bestehenden **Benutzer** angezeigt.
- 5. Markieren Sie den Benutzer, den Sie entfernen möchten.
- 6. Klicken Sie auf die Schaltfläche **Löschen**.
- 7. Sie können anschließend direkt die Einstellungen weiterer Benutzer bearbeiten. Wenn Sie mehrere Eingaben vornehmen, sollten Sie Ihre Arbeit zwischendurch durch Klicken auf die Schaltfläche **Anwenden** speichern.
- 8. Wenn Sie die Eingaben beendet haben, klicken Sie auf die Schaltfläche **Schließen**. **Anmerkung:** Diese Schaltfläche wird erst angezeigt, wenn Sie zuvor die gemachten Eingaben, Änderungen oder Löschungen durch Klicken auf die Schaltfläche **Anwenden** bestätigt haben.
- 9. Falls Sie die Eingabe nicht speichern möchten, klicken Sie auf die Schaltfläche **Abbrechen**. **Achtung:** Das Abbrechen ist nur möglich, solange Sie noch nicht auf die Schaltfläche **Anwenden** geklickt haben.

**Achtung:** Wenn Sie Benutzer in der Benutzerverwaltung entfernen, bedeutet das, dass Sie sie von der Arbeit mit dem **Archiv** gänzlich ausschließen.

- *> Siehe auch:* 
	- **Einrichten eines Benutzers**
	- Ändern der Einstellungen und Berechtigungen für bestehende Benutzer

Inhaltsverzeichnis

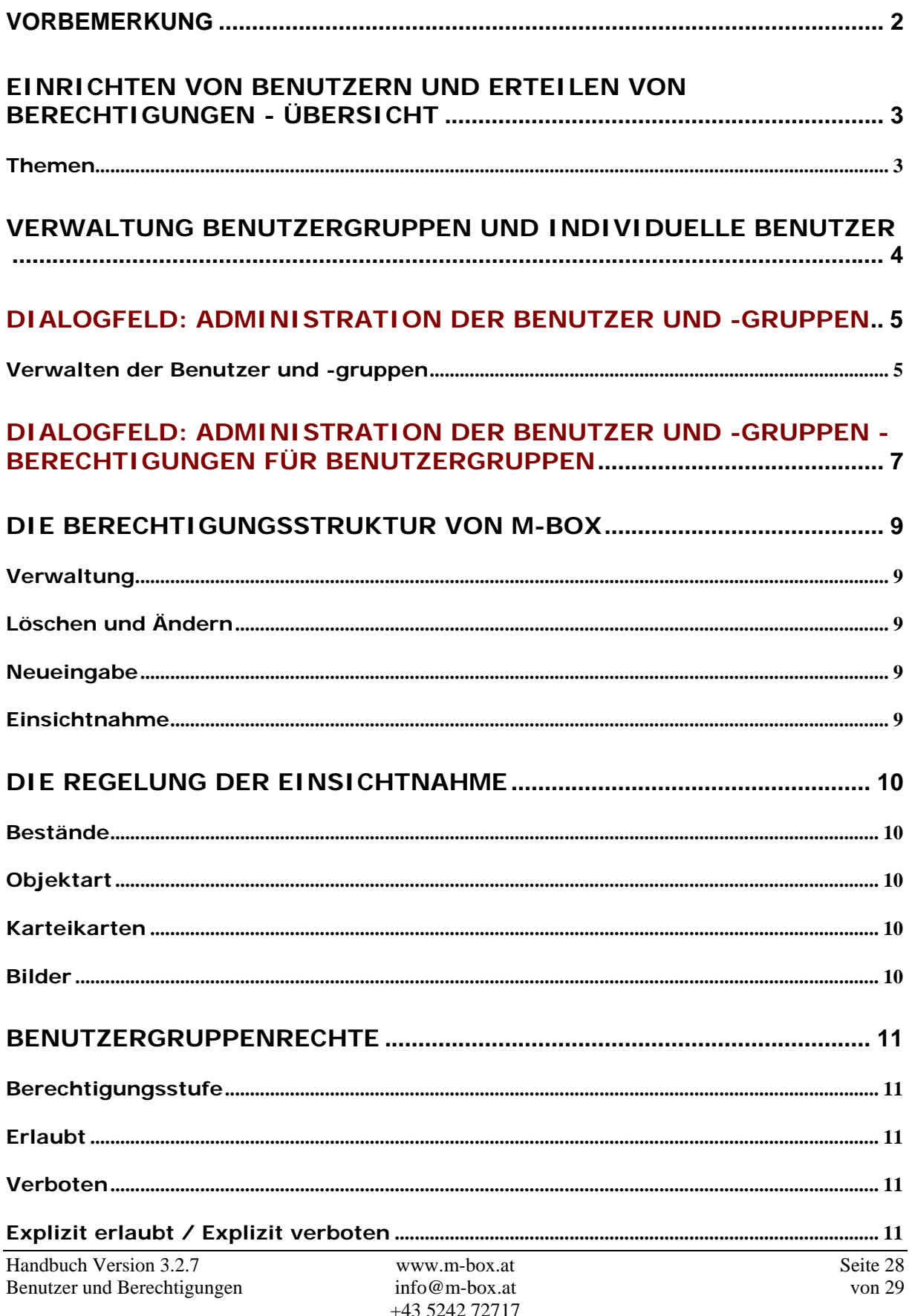

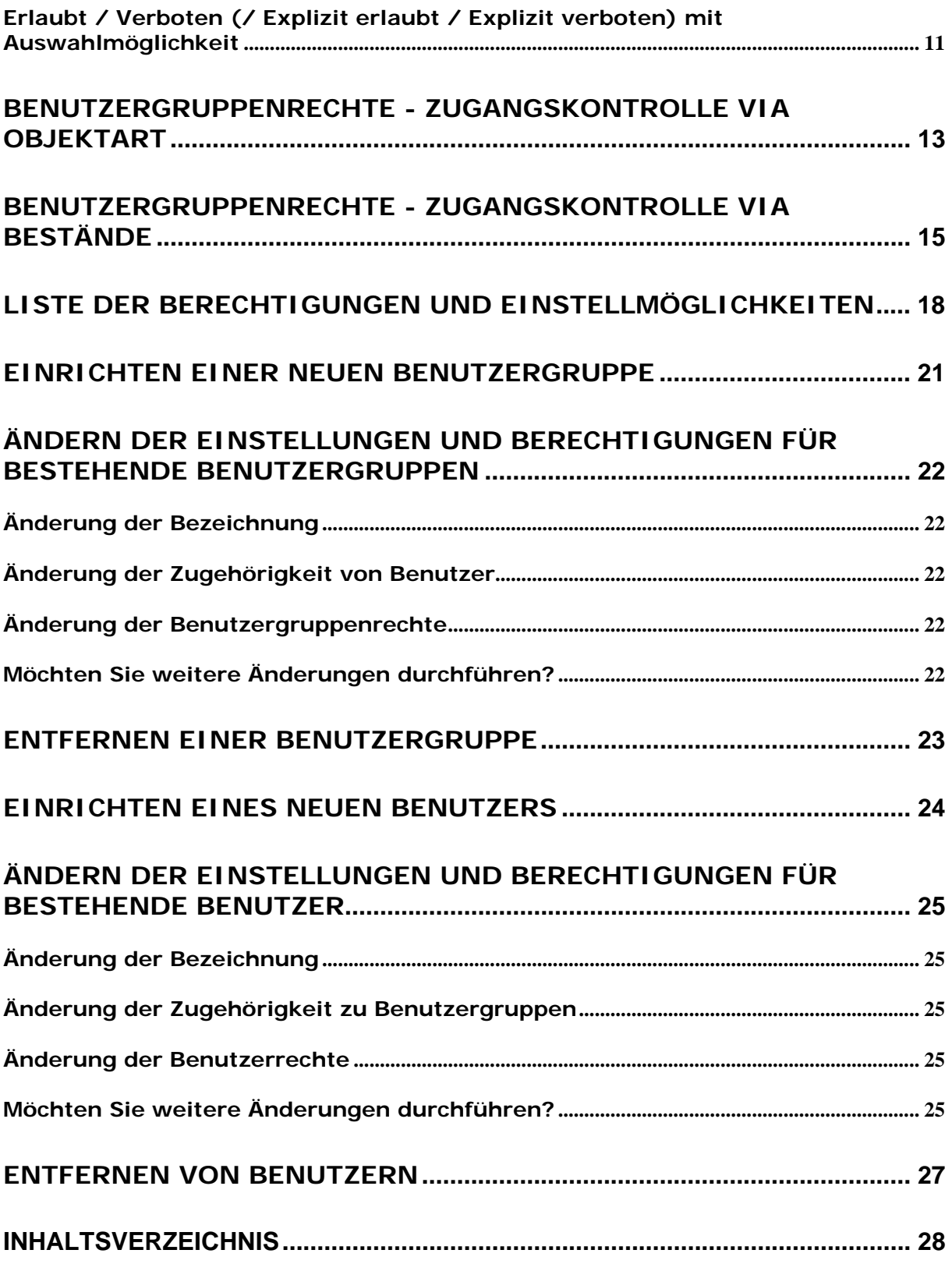